#### 4. Add Camera

- Open ezykam+ app, click "+" on the top right corner of the "HOME" page, then select "Specific model to add"
- Make sure that the Red LED indicator is blinking and voice prompt is audible.

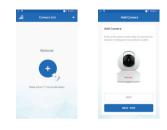

• Enter your "Wi-Fi network and password", click "CONFIRM".

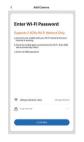

Thank you for choosing CP PLUS ezykam+. Get started

using your new devices by downloading ezykam+ app,

one convenient app that manages everything straight

from your smart phone. Easily connect to your home

Wi-Fi and control multiple devices from the touch of

your fingertips

What's in the Box

×CP PLUS

#### 4.0 Add Camera

4.1 Add Camera

there are any difference.

- Read the instruction about "Scan the camera QR code" and click "Continue"
- Scan the QR Code on your phone with camera. Heard a voice prompt, click "Heard the beep"

• When the indicator light on the device turn to steady blue light, the network configuration is complete.

• Please refer to the specific APP interface if

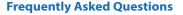

1. Can I share camera with family and friends? Yes, you can share your cameras with family and friends who will have access to view the camera.

## 2. What's the Wireless Range?

The range of your home Wi-Fi is heavily dependent on your home router and the conditions of the room. Check with your router specifications for exact range data.

#### 3. The camera appears offline or unreachable?

Make sure you entered the correct Wi-Fi password during the Wi-Fi setup. Check whether there is any Internet connection problem. If the Wi-Fi signal is too weak, reset your Wi-Fi router and try again.

#### 4. Cannot connect to your Wi-Fi network.

Make sure you entered the correct Wi-Fi password during the Wi-Fi setup. Check whether there are any Internet connection problems. If the Wi-Fi signal is too weak, reset your Wi-Fi router and try again.

#### 5. How many cameras can I control?

CP Plus app can control unlimited number of cameras in unlimited amount of locations. Your router may have a limit of how many cameras can be connected to one router

# Voice control works with Alexa or Google Assistant

• You can control your camera using just your voice with Alexa or Google Assistant-enabled devices.

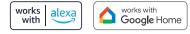

# **System Requirements**

 Smartphone running iOS<sup>®</sup> 9.0 or higher or Android<sup>™</sup> 8.0 or higher

Existing Wi-Fi Network with internet connection

## **Technical Specifications**

Resolution:

3. Plug in

beep

CP-E51AR= 2880x1620@20fps, H.265 encoding CP-E81AR= 3840x2160@20fps, H.265 encoding

• Field of : E51AR = 91.3°(D), 49°(H), 108.7°(V) view E81AR = 91.3°(D), 49°(H), 108.7°(V)

Audio: Internal Speaker and Microphone

 Storage : supports up to 128GB Micro SD Card (not included)

• Wi-Fi : IEEE802.11b/g/n, 2.4GHz (not compatible with 5GHz Wi-Fi networks)

# **@ZY**Kam+ **Quick Operation Guide** CP - E51AR / E81AR

# **Get Ready**

CP Plus Great

 Know your Wi-Fi network and password. • Make sure your mobile device is running iOS® 9.0 or

higher or Android<sup>™</sup> 8.0 or higher. Make sure you're connecting to a 2.4GHz Wi-Fi network (It can't connect to 5GHz networks)

1. Download the ezykam+ app from App Store

# or on Google Play.

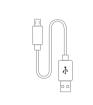

Quick Operation

Guide

ezykam Wi-Fi Camera USB Cable

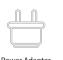

Power Adapter

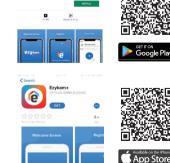

G ⊕ ₩ H0 # H0 # 8 55

Google, Google Play and Google Home are trademarks of Google LLC. Amazon, Alexa and all related logos are trademarks of Amazon.com, Inc. or its affiliates

### 2. Register an account on your ezykam+ app.

# SIGN UP

STEP 1. Select the country. Enter the email address.

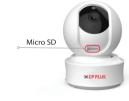

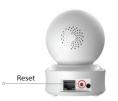

For further assistance, you can reach us via

\*\* Please read the instruction carefully before using the product \*\*

**ezu**Kam+

Thank you for choosing CPPlus ezykam+.

ezycare@cpplusworld.com

How do I reset my camera?

• Optional: Insert Micro SD card

• Use the reset pin to press the Reset Button

for several seconds until the camera starts to

code and create a password

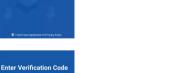

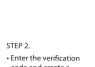

# **♦ CP PI US**